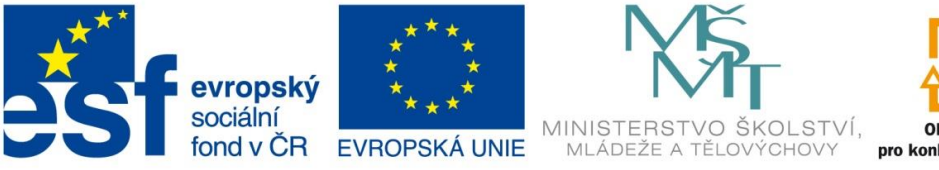

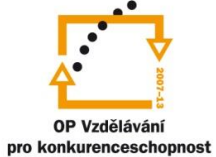

INVESTICE DO ROZVOJE VZDĚLÁVÁNÍ

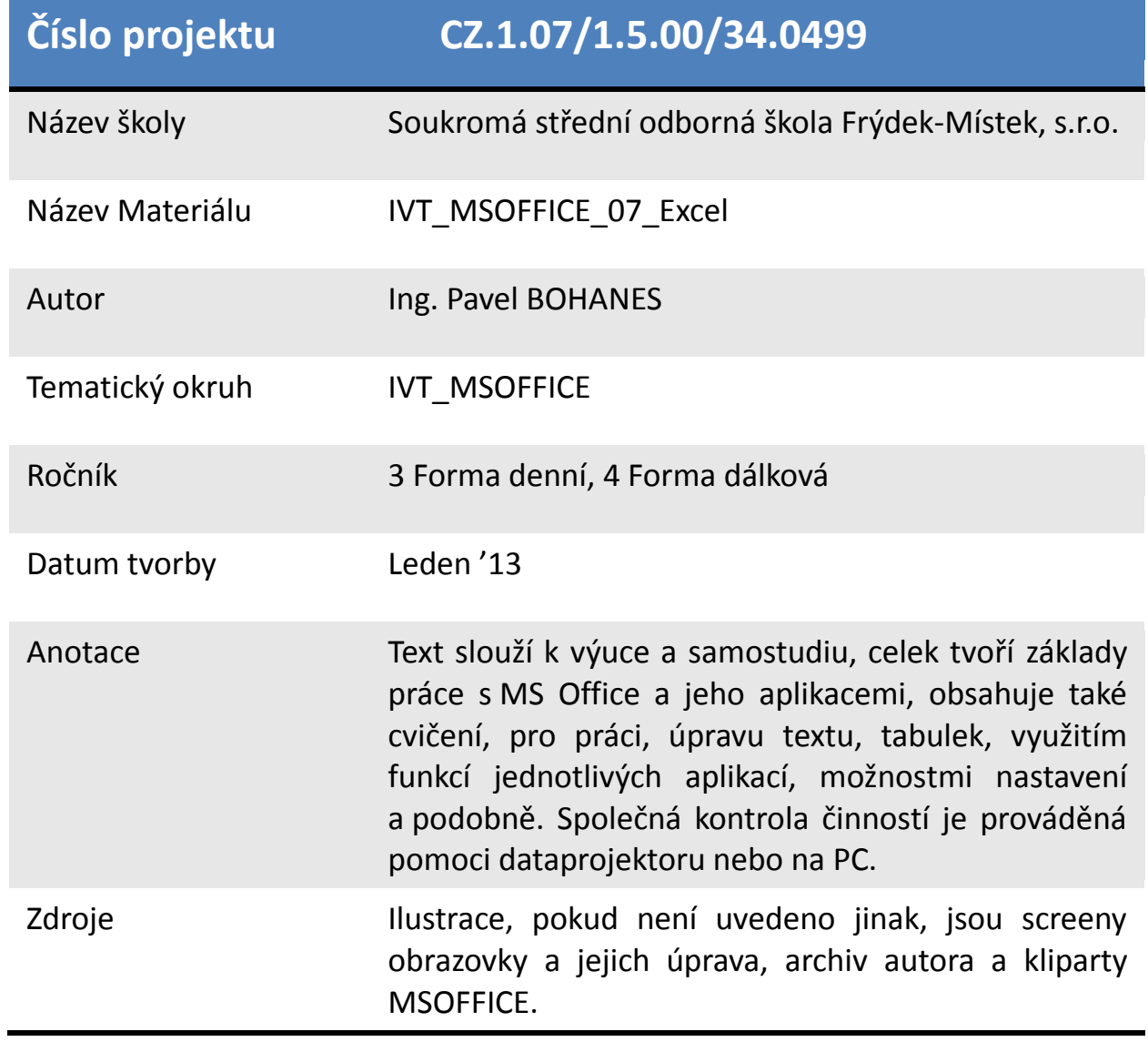

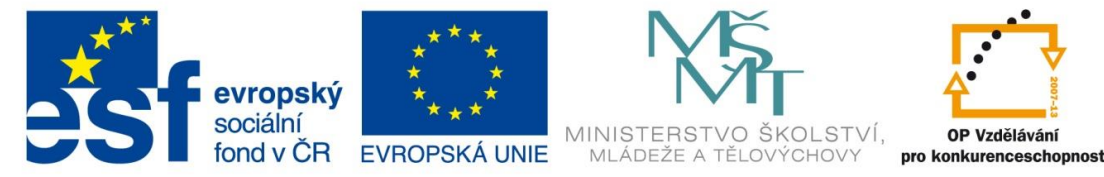

INVESTICE DO ROZVOJE VZDĚLÁVÁNÍ

### **Listy**

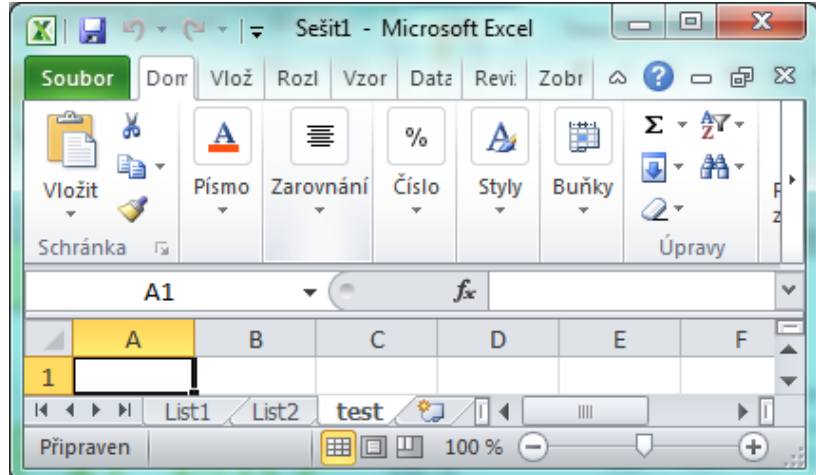

MS Excelu pracuje s listy, na kterých můžeme mít různé výpočty závislé na konkrétním listu sobě, nebo výpočty mezi listy provázané.

Po otevření nového

souboru máme k dispozici 3 listy – List1, List2 a List3, které najdeme v levém dolním rohu. Na obrázku je List3 přejmenovaný na test. List, se kterým aktivně pracujeme má záložku (ouško) bílé. Ikonka vedle listu test nové ouško s dobře známým sluníčkem říká, že po jeho stisknutí se přidá nový prázdný list.

**Přejmenování Listů** je možné myší dvojklikem nebo pravým tlačítkem myši a z otevřeného kontextového menu volba Přejmenovat. Po napsání názvu potvrdíme Enterem Názvy by měly být jasné a krátké.

#### **Pohyb mezi listy**

**Přepínání** Listů se ovládá myší přepínáním, klikáním na názvy listů nebo klávesovou zkratkou CTRL + PageUp posune po listech doleva, CTRL + PageDown po listech doprava.

**Uspořádání Listů** Potřebujeme-li některý/é list/y přesunout v pořadí klikneme na list levým tlačítkem myši a držíme jej a přitom se posouváme na místo, které potřebujeme.

**Kopírování Listů** se provádí obdobně, jako u uspořádávání listů jen k tomu držíme i Ctrl takže držíme CTRL a levým tlačítkem přetáhneme list na

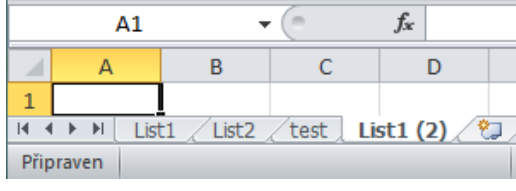

místo, kam jej chceme zkopírovat. Vidíte na obrázku, že nový list se jmenuje List (2).

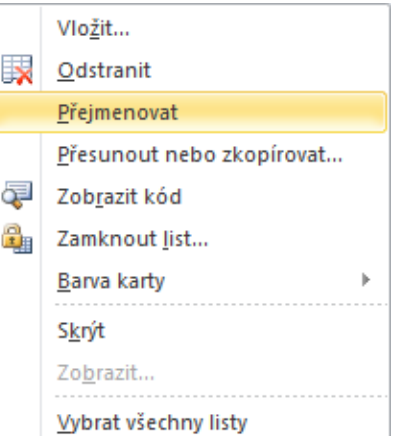

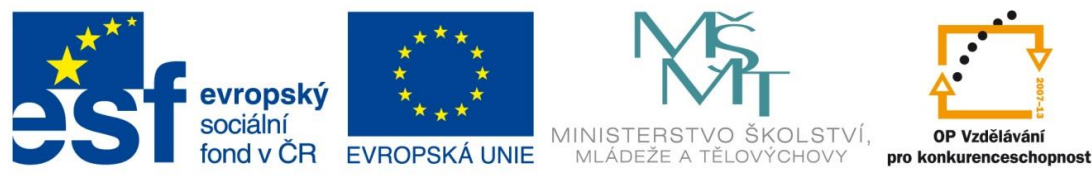

INVESTICE DO ROZVOJE VZDĚLÁVÁNÍ

# **Obarvení (ouška, karty) listu**

Listy můžeme odlišovat i jejich barvou nejen tedy jejich názvy, takže se podívejme na jejich formátování, konkrétně na barvu záložky Listu.

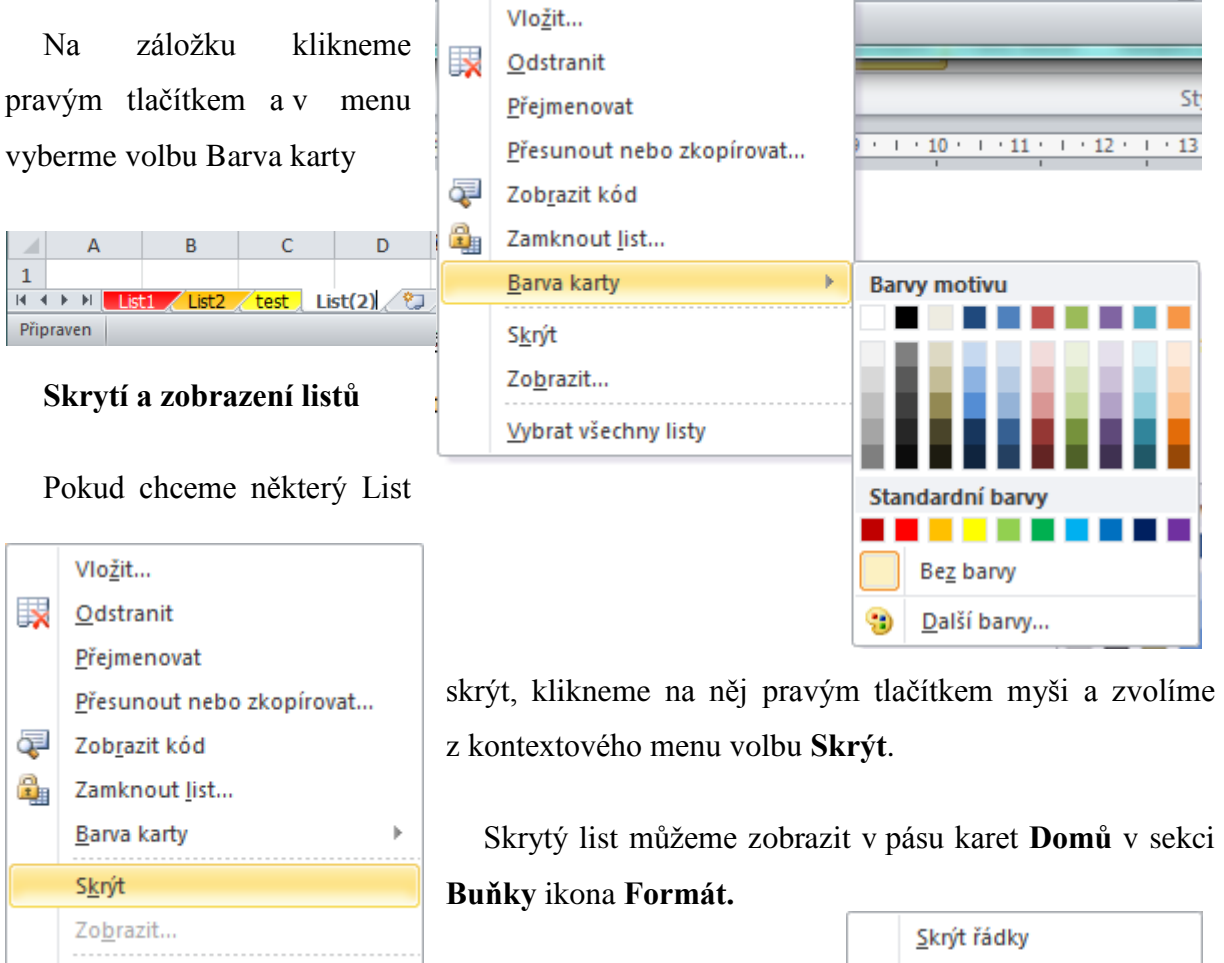

Po volbě **Zobrazit skrytý** 

**list…** se nám zobrazí seznam skrytých listů, ze kterých si můžeme vybrat na obrázku momentálně podsvícený, protože není žádný list skrytý.

# Sknyt sloupce Skrýt list Zobrazit skryté řádky Zobrazit skryté sloupce Zobrazit skrytý list...

ta i

### **Zamknut list**

Vybrat všechny listy

Pokud chceme některý List uzamknout (zaheslovat), klikneme na něj pravým tlačítkem myši a zvolíme z kontextového menu volbu **Zamnout list…**.

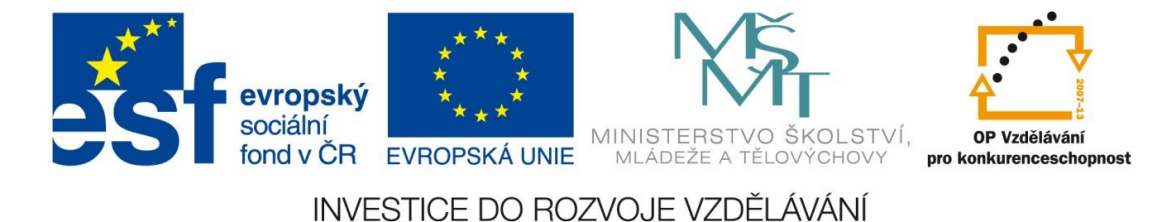

Potřebujete-li zabránit uživatelům v tom, aby měnili, přesouvali nebo dokonce mazali data z listu, můžete některé prvky zamknout s použitím nebo bez použití. Toto zabezpečení můžete podle potřeby kdykoliv odebrat

Zamknutí části sešitu nebo celého sešitu nezaměňujte se zabezpečením pomocí hesla pro celý sešit Zamknutím nelze prvky v sešitu chránit před uživateli. Chcete-li toto zabezpečení, musíte celý soubor chránit pomocí hesla. Zobrazovat a upravovat data v sešitu mohou jen uživatelé, kteří znají heslo k souboru

# **Zamknout dokument**

V aktuálně otevřeném sešitu klikněte na **Soubor** v položce **Informace** vyberte volbu Zamknout sešit.

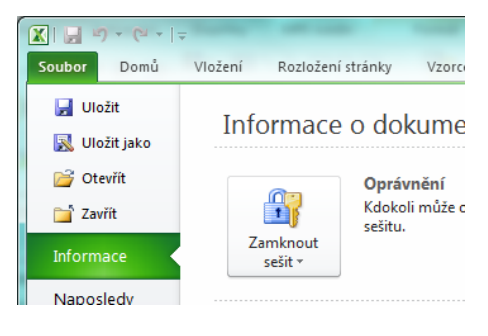

### **Práce se vzorci na jiných listech**

Představte si, že děláme týdenní přehled tržby. Na každém listu máme jeden den, a na 7 listu máme celkový součet.

Tohle nám umožnuje provést zápis, který bude vědět kde má tyto data, informace, hodnoty hledat. Vzorec potom bude vypadat např. takto: **= (List1!A1+List2!A1+ List3!A1+…+List3!A4**).nebo **=SUMA(List1!A1;List2!A1;List3!A1+…+List7!A1**). Tento vzorec tedy sečte hodnoty buněk **A1** na listech **1-7**

Obecně může funkce vypadat pro odkaz na jiný list takto: **=Funkce(NazevListu!buňka),** to znamená, že se provede funkce, nebo se zobrazí hodnota, která bude v listu NázevListu na konkrétní buňce, která je uvedena za vykřičníkem.